# **Bluetooth Troubleshooting for EV3**

### **General Notes**

- Make sure that the iPhone/iPad option on the EV3 Brick is turned off, whenever you want to use Bluetooth as connection type to your LEGO MINDSTORMS EV3 Home Edition Software.
- We advise that you turn off Wi-Fi when trying to connect via Bluetooth.

## **For Mac OS-X**

#### **Connecting**

- Start the LEGO MINDSTORMS EV3 Home Edition Software application and connect your EV3 Brick to the Mac using the USB cable. Make sure that Bluetooth is activated on the EV3 Brick.
- In the EV3 Software, navigate to the Hardware Page (see below image) and click Refresh.

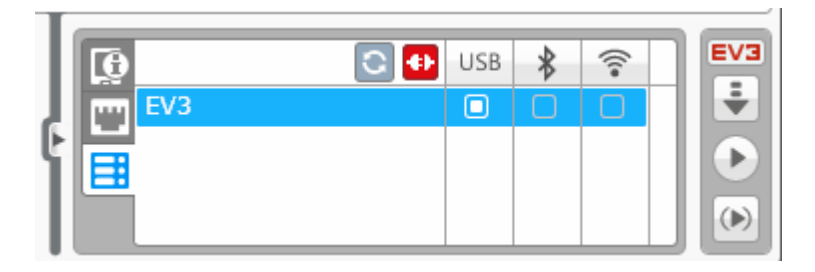

- The following window appears and will list all previously connected and available EV3 Bricks. Note; it might take some minutes before your EV3 Brick is recognized and being showed in the list of available devices.
- Find the EV3 Brick you would like to connect to and select it.

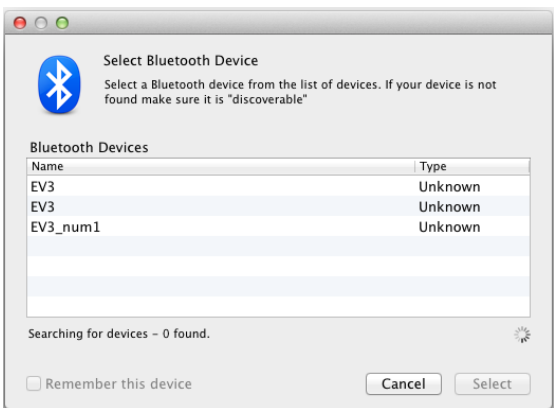

• Bluetooth is now available as a connection type, which is indicated by the enabled radio button on the Hardware Page in the EV3 Software.

• Select Bluetooth by clicking the radio button, below the Bluetooth icon.

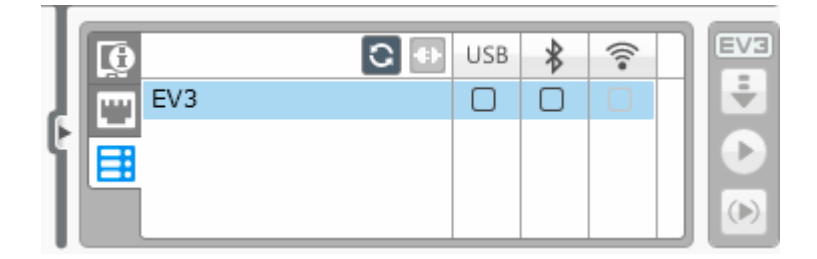

- Confirm connection and password on your EV3 Brick.
- Enter "1234" as the Passcode in the Pairing Request from EV3 window.

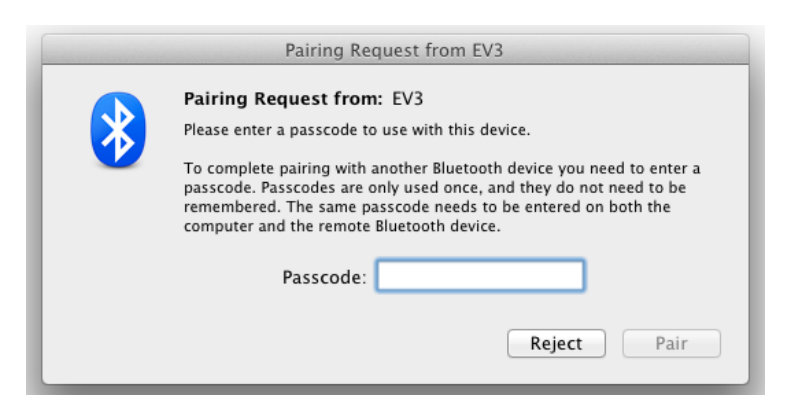

• The EV3 Brick is now connected to your Mac using Bluetooth.

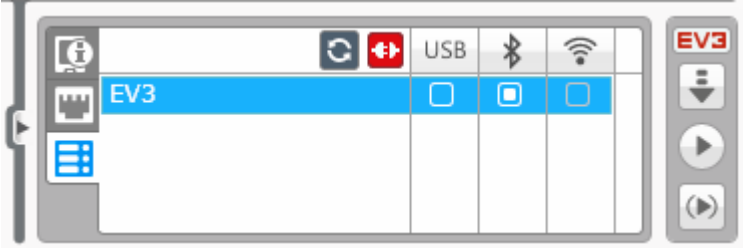

If this is the first time you want to connect your EV3 Brick to your Mac using Bluetooth, some extra steps might be necessary.

If your EV3 Brick never shows up on the list of available Bricks, please restart your EV3 Brick and try the following steps.

• Go to System Preferences and select Bluetooth

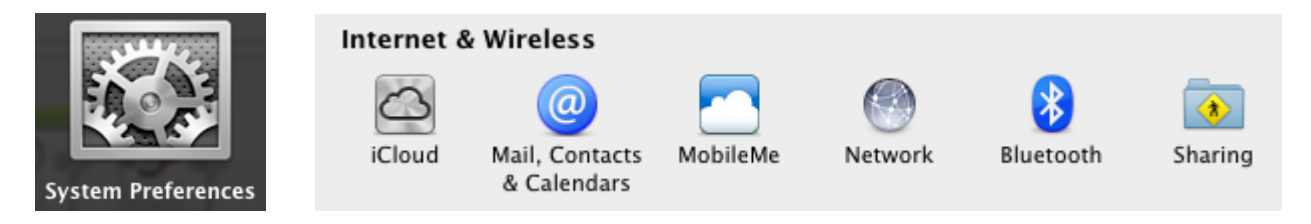

Select Set Up New Devices or Add new Device

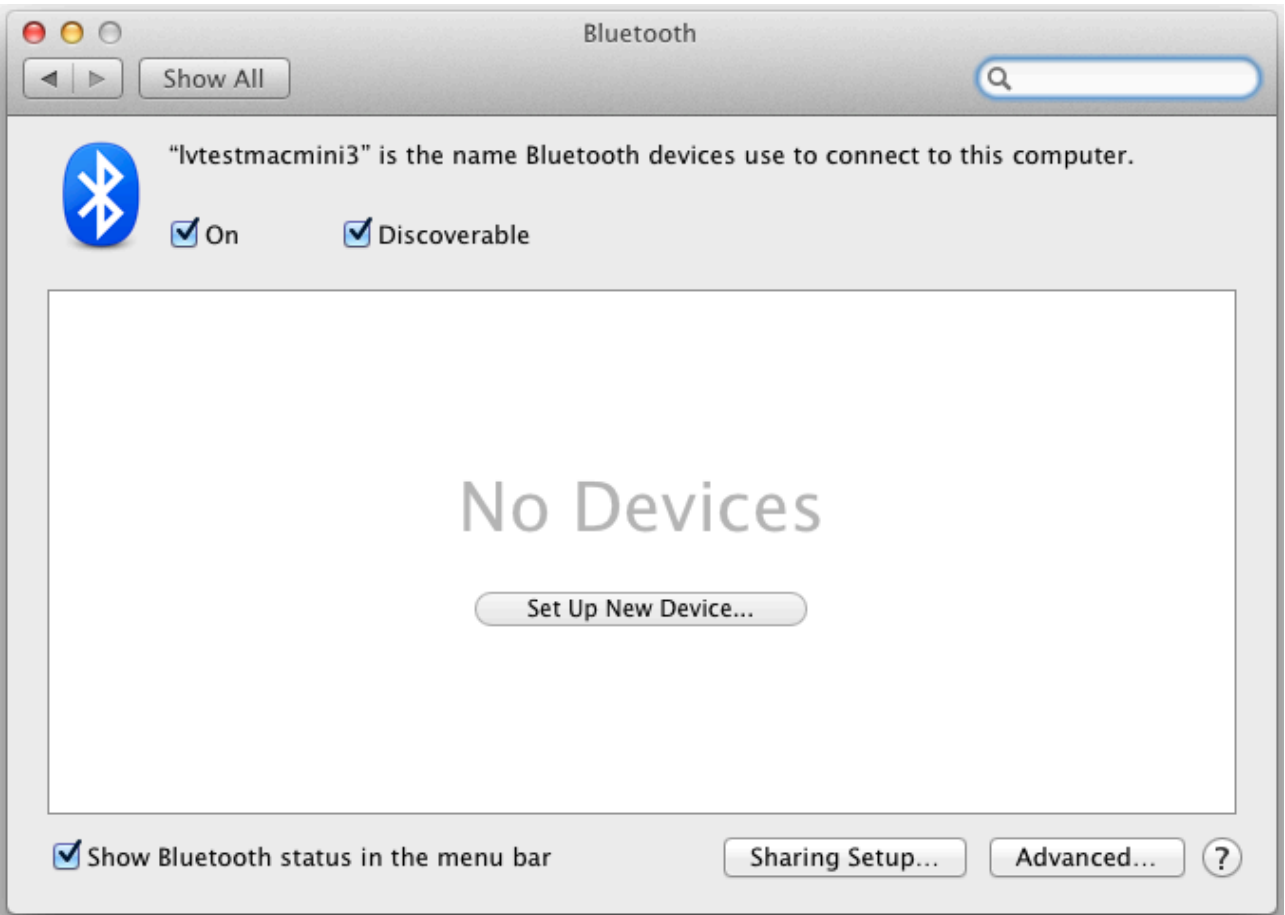

- The Bluetooth Setup Assistant will now search for all devices available over Bluetooth. Note: it might take some minutes before your EV3 Brick is recognized and being shown in the list of available devices.
- When you see your EV3 Brick, select it and click Continue.

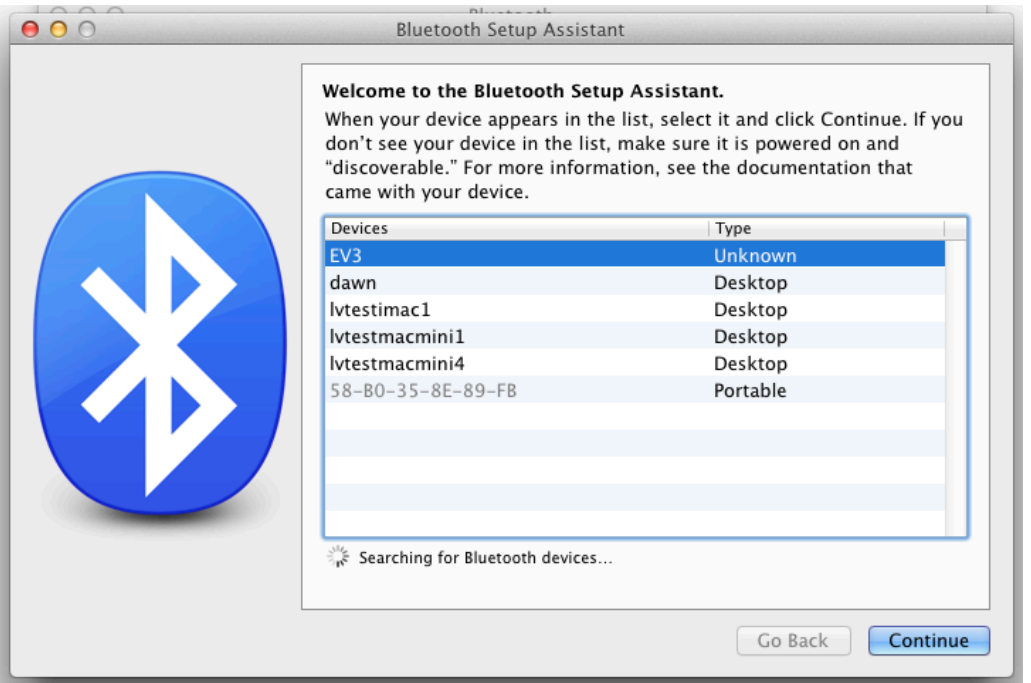

- Confirm the connection and password on your EV3 Brick.
- This first attempt will most likely fail, because the Mac's default passcode is set to "0000"
- Click on Passcode Options

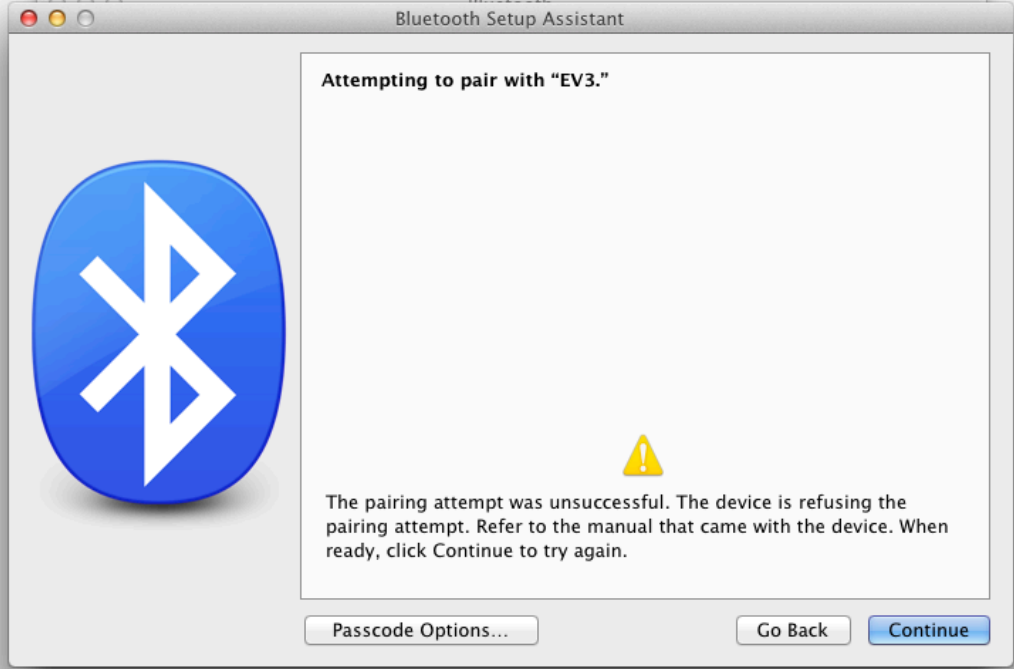

- Select Use a specific passcode and enter "1234"
- **Click OK**

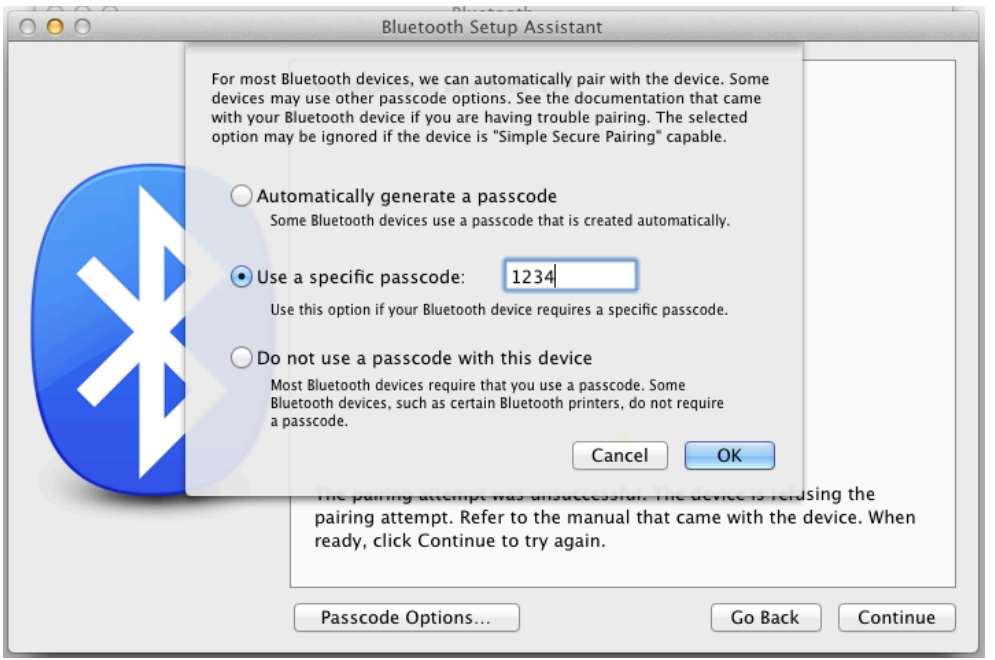

- Confirm the connection and the password on your EV3 Brick.
- You should now see the following window confirming, that your EV3 Brick has been paired successfully.
- Click Quit.

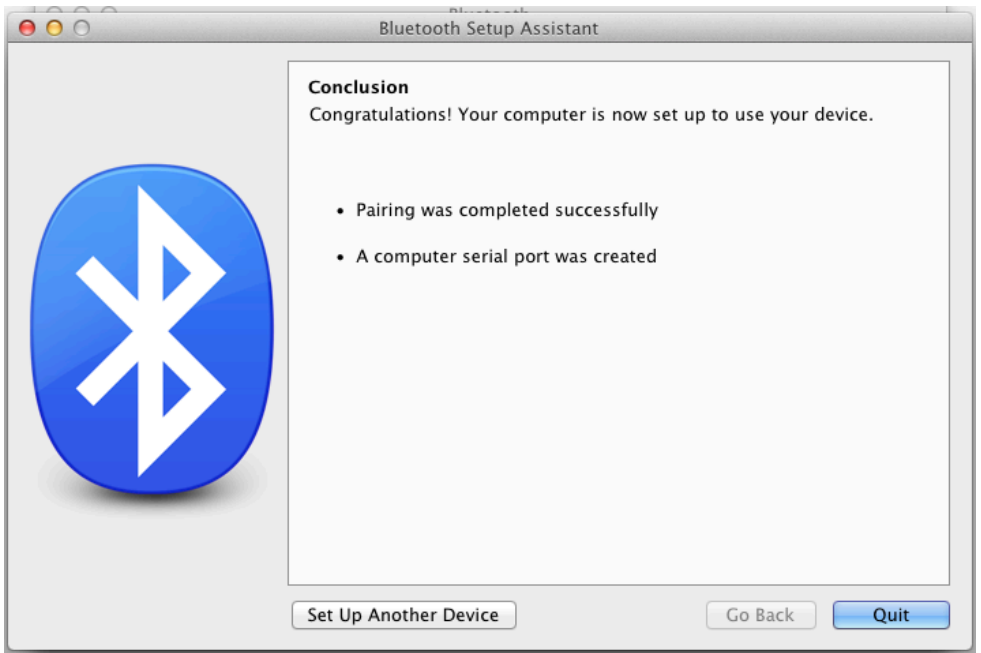

• Your EV3 Brick will now show up on the list of known Bluetooth devices.

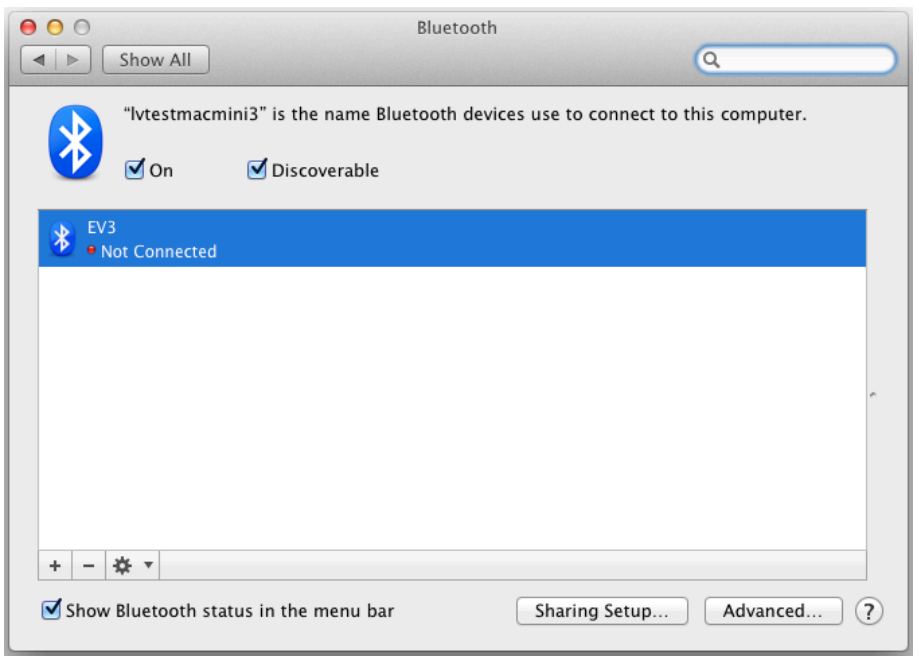

• Return to the Hardware Page, in the EV3 Software, and click Refresh

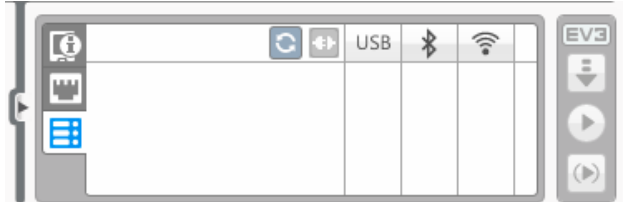

• Find your EV3 Brick in the list and select it.

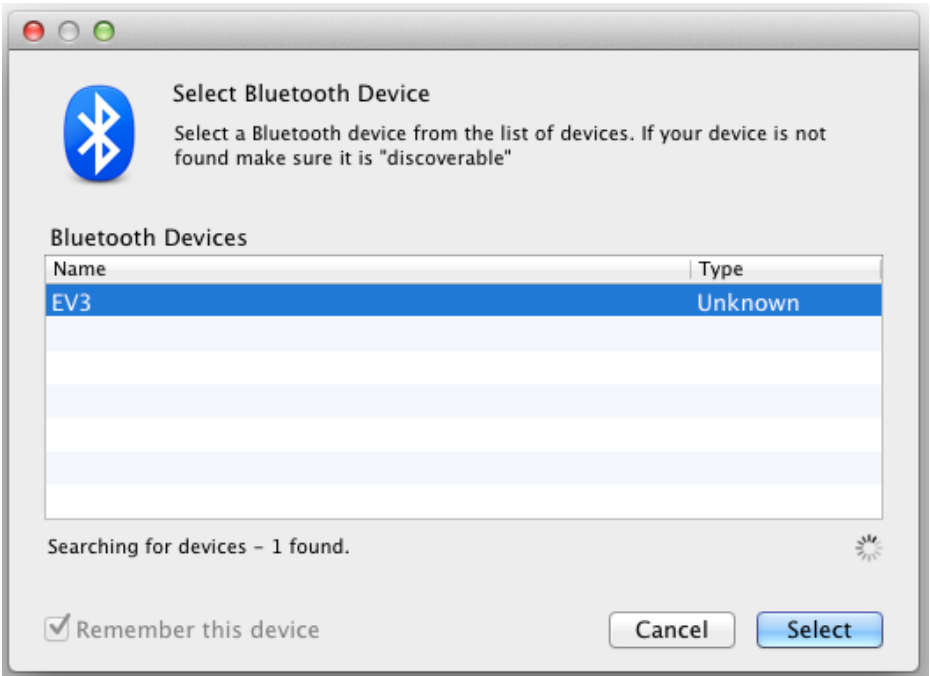

- In the Hardware Page, your EV3 Brick will now be available over Bluetooth.
- Click on the radio button, below the Bluetooth icon, to connect.

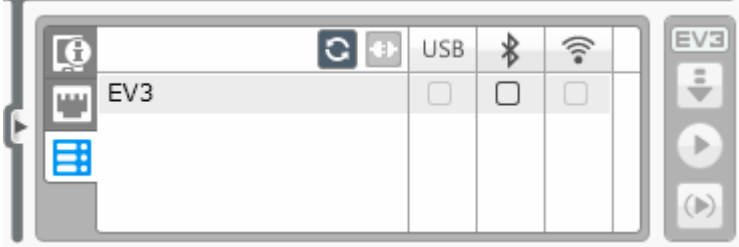

- Your Mac will now connect to your EV3 Brick. Note: that you might have to confirm the connection one more time on your Brick at this stage.
- When you are connected, the EV3 icon will turn red like below.

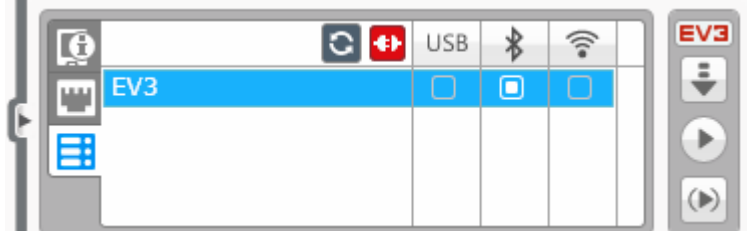

#### **For Windows**

Mainly on Windows XP and VISTA it might be necessary to pair the EV3 Brick to the PC using the "Add device" functionality. If you cannot see the Brick in the Hardware Page in the application, try the following steps.

- Go to Start and find Devices and Printers
- Click on "Add Devices"

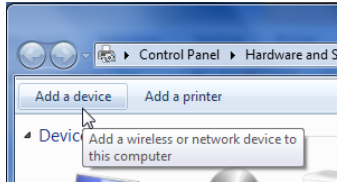

• After some time, your EV3 Brick will show up in the list of available devices. Select it and press Next

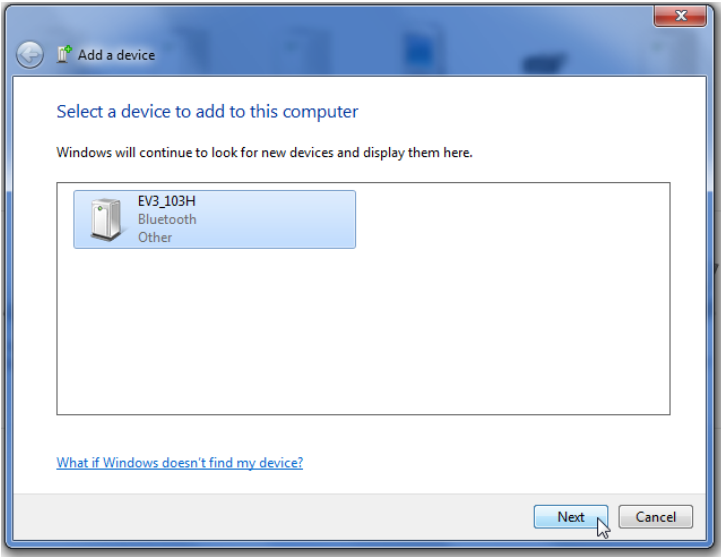

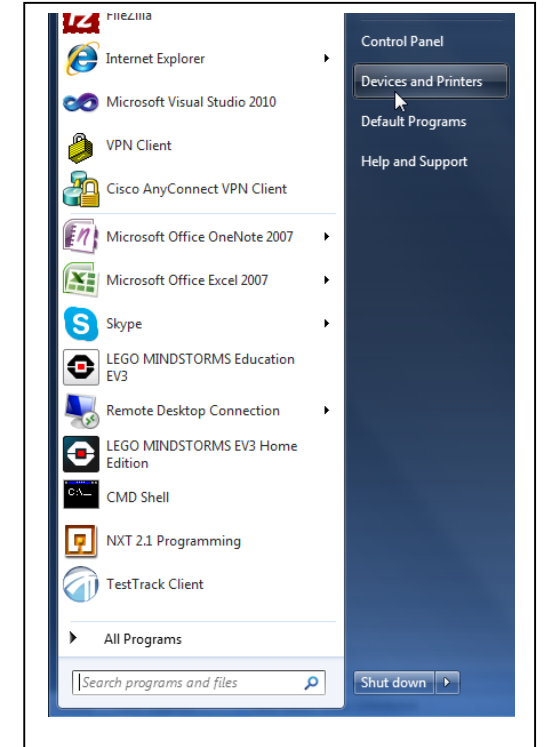

- The PC will now try to connect to the EV3 Brick.
- Confirm connection and password on the EV3 Brick
- On the PC, enter "1234" like below and click Next

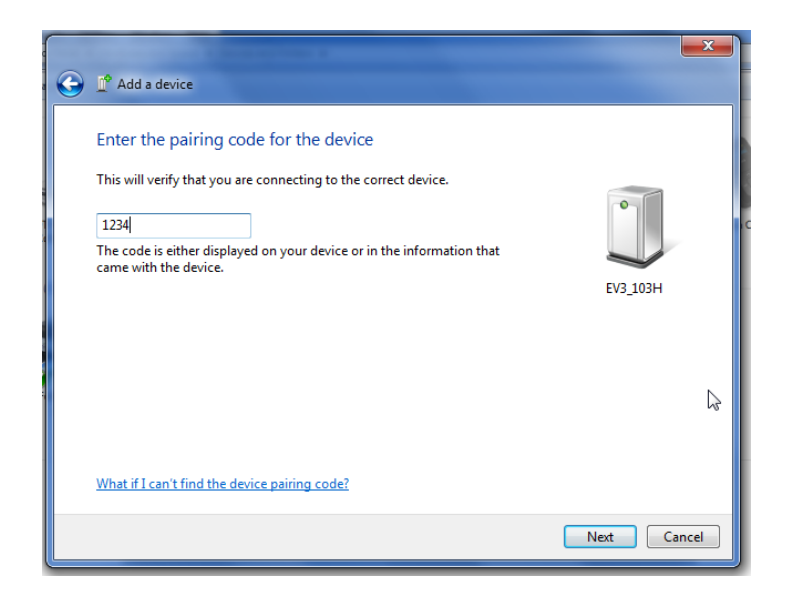

• When the pairing process is done, the following window will show up.

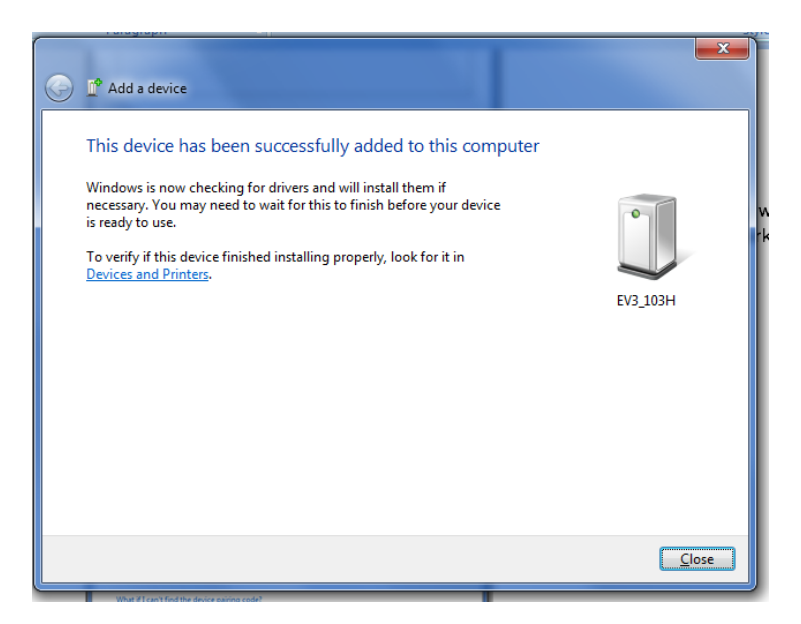

- Go back to the LEGO MINDSTORMS EV3 Home Edition Software application and hit the refresh button in the Hardware Page
- In the Hardware Page, your EV3 Brick will now be available over Bluetooth
- Click on the radio button, below the Bluetooth icon, to connect

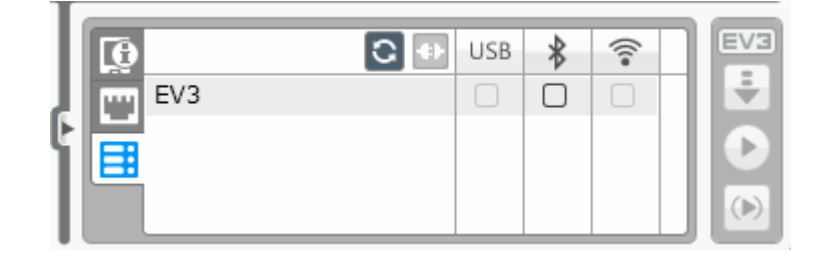

- Your computer will now connect to your EV3 Brick. NOTE that you might have to confirm the connection one more time on your brick at this stage
- When you are connected, the EV3 icon will turn red like below.

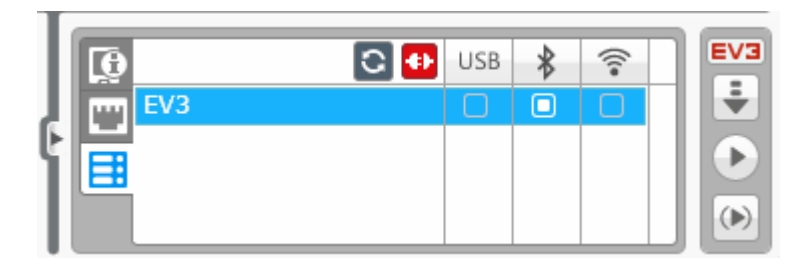